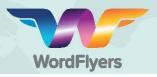

## **Getting started guide for teachers!**

1 Sign in to the teacher dashboard at www.http://teacher.wordflyers.com with your email address and password.

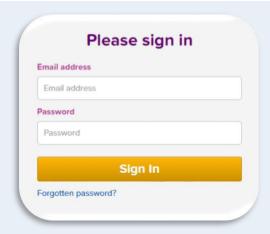

Once signed in, go to '**Try the Student Demo**' and select '**Go**' to try the WordFlyers lessons and experience the activities as a student would.

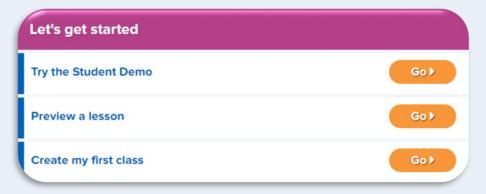

WordFlyers content is organised into 4 Journeys (year levels) and 16 Gates (levels).

| Journey 1 / Year 7 | Journey 2 / Year 8 | Journey 3 / Year9 | Journey 4 / Year 10 |
|--------------------|--------------------|-------------------|---------------------|
| Gate Review        | Gate Review        | Gate Review       | Gate Review         |
| Gate 1 / 7.1       | Gate 1 / 8.1       | Gate 1 / 9.1      | Gate 1 / 10.1       |
| Gate 2 / 7.2       | Gate 2 / 8.2       | Gate 2 / 9.2      | Gate 2 / 10.2       |
| Gate 3 / 7.3       | Gate 3 / 8.3       | Gate 3 / 9.3      | Gate 3 / 10.3       |

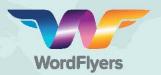

4

Each gate includes lessons from **8 units** that relate to a text. View the unit by tapping or hovering over a purple tile. All the lessons for one unit can be selected vertically beneath the unit tile.

Tap or hover over a blue tile to see the content of each lesson.

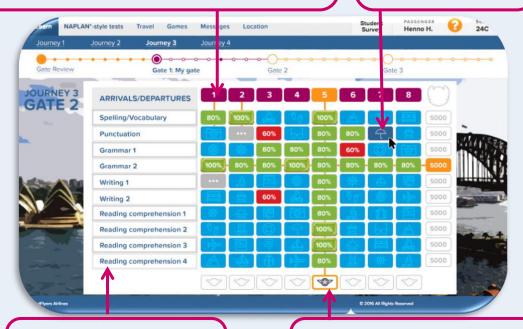

Students select lessons from **10** areas of content.

Students are rewarded for completing all lessons in a content area or unit.

To go back to your teacher dashboard, select 'Back to Teacher Dashboard' in the top left corner.

To create a class:

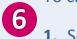

- **1.** Select 'My Classes' from the left navigation bar.
- **2.** Select '+Create classes' on either the left navigation bar or the main screen.
- Enter a name for your class and select 'Create Class'.

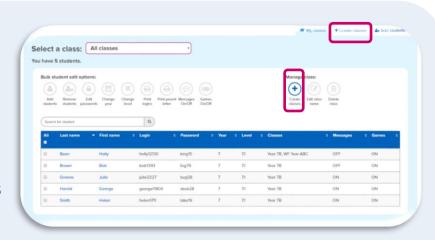

**Note:** On a trial, you can only create one class with a maximum of 34 students.

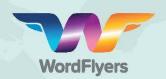

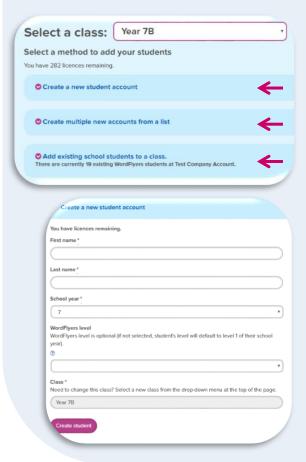

To add students to your class:

- 1. Select 'My Classes' from the left navigation bar and choose your class.
- 2. Select 'Add Students' from the navigation bar or main screen.
- 3. Enter a student's details and select 'Create Student'.

## OR

Create multiple new student accounts from a list.

- a. Download the CSV file.
- b. Save the CSV file and browse to the file in your system.
- c. Fill out the CSV file with your students' details.
- d. Select 'CSV upload tips' for tips on preparing the CSV file for upload.
- e. Once you have prepared your CSV file, select 'Browse' and choose your CSV file.
- f. Select 'Import file'.

## OR

Add existing school students to a class. Select students from a list that your school may have already on WordFlyers.

Select 'Preview a Lesson' on the homepage of the teacher dashboard to preview all the units and their lessons.

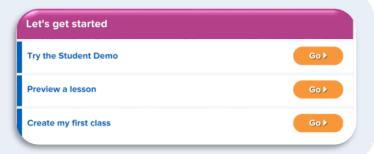

Add a class now and get your students learning!